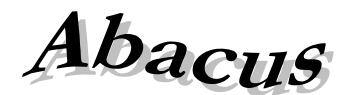

# Számítástechnikai Kft.

1211 Budapest, Kiss János altábornagy u. 50. <sup>•</sup> Fax: (1) 276-7911, 420-5592 E-mail[: mail@abacus-net.hu](mailto:mail@abacus-net.hu) Honlap: [www.abacus-net.hu](http://www.abacus-net.hu/)

#### **WinGyer fejlesztések 2024**

#### **A 3.0.45. verzióban (PTR V.1.81) elvégzett fejlesztések (2024. január 26.)**

# **1. Elkészítettük a 2023-re vonatkozó 1210-es KSH statisztika adatainak összeállítását.**

**KSH Statisztika elkészítéséhez szükséges kitöltések**

- A "Települések" segédállományban az illetékességi területhez tartozó településeknél az "Illetékességi terület" mezőbe "pipát" kell tenni!
- Azonos település kóddal rendelkező tételeket vonja össze ("Településnevek egybeolvasztása" funkció)!
- "Beállítások/Általános/Intézmény/Aláíró neve1" felelős vezető
- "Beállítások/Felhasználók/Felhasználó tulajdonságai/Teljes név" kitöltő neve
- "Beállítások/Felhasználók/Felhasználó tulajdonságai/Telefon" kitöltő telefonszáma
- "Beállítások/Általános/Intézmény/Település KSH kódja" mezőt töltsék ki.
- **A statisztika futtatási módja – feltétele a 2023-re vonatkozó kérdőív megléte a KSH-ELEKTRA rendszerben!**

A "Statisztikák/KSH statisztika" menüben "Statisztikai táblázat és XML fájl készítése" nyomógombot választva az összegyűjtött adatok a "WinGyer\KSH" mappába kerülnek XML kiterjesztéssel (adat\_1210\_23\_B\_jarasi-gyamhivatal.xml). Feltétel, hogy a sablon fájl (adat\_1210\_23\_B\_jarasi-gyamhivatal.xml) a WinGyer mappában legyen (hiánya, sérülése esetén letölthetik honlapunkról [https://abacus-net.hu/downloads/1210\\_sablon.zip\)](https://abacus-net.hu/downloads/1210_sablon.zip). "*Az elkészült statisztika tábláinak megtekintése, nyomtatása, mentése" nyomógomb használatával az elkészült statisztika táblái egyenként és/vagy teljességgel PDF formátumban megjelennek és menthetőek.* Minden egyes tábla fejlécében megjelentetjük, hány hibás tételt talált a lekérdezés. Ezeknek tételes ellenőrzése a "Kimutatások" menüben lehetséges. Az adatok ellenőrzése így kényelmesen elvégezhető a feltöltés *előtt.*

 **A statisztika készítés menete - feltétele a 2023-re vonatkozó kérdőív megléte a KSH-ELEKTRA rendszerben!**

Nyissa meg az "KSH-ELEKTRA" rendszerben a megadott bizonylatszámú űrlapot (dupla kattintás), majd válassza a "Feltöltés/Letöltés" menüben a "Feltöltés adat XML-ből" lehetőséget. Tallózza be a WinGyer által elkészített XML fájlt (WinGyer\KSH mappában található), majd válassza a "Megnyitás" lehetőséget. Az adatok betöltődnek az "KSH-ELEKTRA" rendszerbe.

A továbbiakban az adatok kiegészítését, ellenőrzését a "KSH-ELEKTRA" rendszerben folytathatja. A statisztika elkészítése a Wingyer programban, majd feltöltése a "KSH-ELEKTRA" számára ismételhető mindaddig, amíg be nem küldi a kitöltött űrlapot ("KSH-ELEKTRA/Beküldés" funkció).

#### **A statisztika ellenőrzése**

Ellenőrzésre beépítettük a statisztika PDF formátumban történő megjeleníthetőségét. Az XML fájl elkészítése után lehetőség van az egyes és/vagy az összes tábla megtekintésére, mentésére, nyomtatására. Segítséget nyújtanak még a "Listák" menüben kigyűjthető adatok. A "Statisztikák/Kimutatások" menüben megjeleníthető kimutatásokban, mely teljesen nem egyezik a 2023-es formátummal, tételesen lekérhetőek a gyűjtött nyilvántartáshoz kötődő személyek. Amennyiben itt hibalista készült, azt jelöljük az egyes táblázatok PDF állományának fejlécében

#### **WinGyer fejlesztések 2023**

#### **A 3.0.43. verzióban (PTR V.1.83) elvégzett fejlesztések (2023. július 3.)**

- 1. A Microsoft Word legújabb 2305-ös frissítése miatt "A távoli eljáráshívás nem sikerült" hiba javítása megtörtént.
- **2.** Változtattunk a Listák menüpontban a lekérdezésekre rászerkeszthető adatokon. A gondnokságot korlátozó adatok ráhelyezhetőek a lekérdezésekre.
- **3.** Frissítettük a PTR interfészt. A legújabb interfész verzió 1.83.
- **4.** Javítottuk az Otthonteremtési támogatás PTR interfésze által jelzett hibás kifizetés típus problémát.
- **5.** A nevelésbevételnél az új ügyek rögzítésénél megjelenő hibát javítottuk.

#### **A 3.0.40. verzióban (PTR V.1.81) elvégzett fejlesztések (2023. január 27.)**

#### **2. Elkészítettük a 2022-re vonatkozó 1210-es KSH statisztika adatainak összeállítását.**

- **KSH Statisztika elkészítéséhez szükséges kitöltések**
	- A "Települések" segédállományban az illetékességi területhez tartozó településeknél az "Illetékességi terület" mezőbe "pipát" kell tenni!
	- Azonos település kóddal rendelkező tételeket vonja össze ("Településnevek egybeolvasztása" funkció)!
	- "Beállítások/Általános/Intézmény/Aláíró neve1" felelős vezető
	- "Beállítások/Felhasználók/Felhasználó tulajdonságai/Teljes név" kitöltő neve
	- "Beállítások/Felhasználók/Felhasználó tulajdonságai/Telefon" kitöltő telefonszáma
	- "Beállítások/Általános/Intézmény/Település KSH kódja" mezőt töltsék ki.
- **A statisztika futtatási módja – feltétele a 2022-re vonatkozó kérdőív megléte a KSH-ELEKTRA rendszerben!**

A "Statisztikák/KSH statisztika" menüben "Statisztikai táblázat és XML fájl készítése" nyomógombot választva az összegyűjtött adatok a "WinGyer\KSH" mappába kerülnek XML kiterjesztéssel (adat\_1210\_22\_B\_jarasi-gyamhivatal.xml). Feltétel, hogy a sablon fájl (adat\_1210\_22\_B\_jarasi-gyamhivatal.xml) a WinGyer mappában legyen (hiánya, sérülése esetén letölthetik honlapunkról [https://abacus-net.hu/downloads/1210\\_sablon.zip\)](https://abacus-net.hu/downloads/1210_sablon.zip). "*Az elkészült statisztika tábláinak megtekintése, nyomtatása, mentése" nyomógomb használatával az elkészült statisztika táblái egyenként és/vagy teljességgel PDF formátumban megjelennek és menthetőek.* Minden egyes tábla fejlécében megjelentetjük, hány hibás tételt talált a lekérdezés. Ezeknek tételes ellenőrzése a "Kimutatások" menüben lehetséges. Az adatok ellenőrzése így kényelmesen elvégezhető a feltöltés *előtt.*

#### **Változások**

#### **A B3-as tábla**

Az újonnan bekerült 3.-ik sok Megtámadott apai elismerő nyilatkozatok száma miatt új mező felvétele történt. A Családi jogállás\Apai elismerés menüpont alatt az Alapadatok fülön két jelölő négyzet került felvitelre.

- Megtámadott apai elismerő nyilatkozat
- **A B4-es tábla**

Az újonnan bekerült sorok (3, 20, 22, 24, 26) kitöltéséhez új mezőket vettünk fel a rendszerbe. Gyermekvédelem\Ideiglenes elhelyezés menüpont alatt az Alapadatok fülön bekerült az Általános védelmi intézkedés keretében elhelyezett gyermek jelölőnégyzet, valamint a Határozat hozó típusa mező. Kitöltése kötelező!

Értékei:

- gyámhivatal
- rendőrség
- idegenrendészeti hatóság
- ügyészség
- bíróság
- bv-intézet parancsnoksága
- egyéb szerv

#### **A B8-as tábla**

Az újonnan bekerült sor (14) kitöltéséhez szükséges adatmezőt felvettük. A Gyermekvédelem\Ideiglenes elhelyezés és a Nevelésbe vétel\Intézményi kapcsolattartás menüpont alatt az Intézményi kapcsolattartás fülön Időszakos kapcsolattartási kérelemmel érintett jelölőnégyzetet vettünk fel.

#### **A B10-es tábla**

A 15, sor kitöltéséhez új Nevelésbe vételi ok lett elérhető: "örökbefogadás felbontása".

A 24, 25, 26 új sorok kitöltéséhez szükséges adatok felvitelére a Gyermekvédelem\Nevelésbe vétel\Honnan került nevelésbe mező bővítve lett a "általános védelmi intézkedés keretében ideiglenesen elhelyezett gyermek került nevelésbe" lehetőséggel. Amennyiben ezt választják, akkor kötelezően töltendő ugyanezen a fülön található A felülvizsgálat eredményeként a gyerek mező. Értékei:

- az intézkedés hatálya alatt nagykorúvá vált
- az intézkedést megelőző gondozási helyen maradt
- új gondozási helyre került

#### **A B11-es tábla (Egyes nevelésbe vételi okok nem és korcsoport szerint)**

Új táblaként került be az idei évi statisztikába, mely a B10 tábla 1. sorának szétbontását mutatja korcsoportok szerint.

#### **A B17-es tábla**

Az újonnan bekerült sorok (14-17) kitöltéséhez szükséges adatmezőt felvettük a Gyámság\Alapadatok fülön, melynek neve Gyám rokonsági foka. Ahhoz, hogy a tábla összesítése hibátlan legyen a KSH rendszerében, szükséges kitölteni az új mezőt a WinGyer programban.

 **A statisztika készítés menete - feltétele a 2022-re vonatkozó kérdőív megléte a KSH-ELEKTRA rendszerben!**

Nyissa meg az "KSH-ELEKTRA" rendszerben a megadott bizonylatszámú űrlapot (dupla kattintás), majd válassza a "Feltöltés/Letöltés" menüben a "Feltöltés adat XML-ből" lehetőséget. Tallózza be a WinGyer által elkészített XML fájlt (WinGyer\KSH mappában található), majd válassza a "Megnyitás" lehetőséget. Az adatok betöltődnek az "KSH-ELEKTRA" rendszerbe.

A továbbiakban az adatok kiegészítését, ellenőrzését a "KSH-ELEKTRA" rendszerben folytathatja. A statisztika elkészítése a Wingyer programban, majd feltöltése a "KSH-ELEKTRA" számára ismételhető mindaddig, amíg be nem küldi a kitöltött űrlapot ("KSH-ELEKTRA/Beküldés" funkció).

#### **A statisztika ellenőrzése**

Ellenőrzésre beépítettük a statisztika PDF formátumban történő megjeleníthetőségét. Az XML fájl elkészítése után lehetőség van az egyes és/vagy az összes tábla megtekintésére, mentésére, nyomtatására. Segítséget nyújtanak még a "Listák" menüben kigyűjthető adatok. A "Statisztikák/Kimutatások" menüben megjeleníthető kimutatásokban, mely teljesen nem egyezik a 2022-es formátummal, tételesen lekérhetőek a gyűjtött nyilvántartáshoz kötődő személyek. Amennyiben itt hibalista készült, azt jelöljük az egyes táblázatok PDF állományának fejlécében.

#### **WinGyer fejlesztések 2022**

#### **A 3.0.38. verzióban (PTR V.1.81) elvégzett fejlesztések (2022. február 1.)**

#### **1. Hibajavítás**

Javítottuk a Nevelésbe vétel és Ideiglenes hatályú elhelyezés felviteléénél jelentkező hibát.

## **A 3.0.37. verzióban (PTR V.1.81) elvégzett fejlesztések (2022. január 28.)**

# **3. Elkészítettük a 2021-re vonatkozó 1210-es KSH statisztika adatainak összeállítását.**

- **KSH Statisztika elkészítéséhez szükséges kitöltések**
	- A "Települések" segédállományban az illetékességi területhez tartozó településeknél az "Illetékességi terület" mezőbe "pipát" kell tenni!
	- Azonos település kóddal rendelkező tételeket vonja össze ("Településnevek egybeolvasztása" funkció)!
	- "Beállítások/Általános/Intézmény/Aláíró neve1" felelős vezető
	- "Beállítások/Felhasználók/Felhasználó tulajdonságai/Teljes név" kitöltő neve
	- "Beállítások/Felhasználók/Felhasználó tulajdonságai/Telefon" kitöltő telefonszáma
	- "Beállítások/Általános/Intézmény/Település KSH kódja" mezőt töltsék ki.
- **A statisztika futtatási módja – feltétele a 2021-re vonatkozó kérdőív megléte a KSH-ELEKTRA rendszerben!**

A "Statisztikák/KSH statisztika" menüben "Statisztikai táblázat és XML fájl készítése" nyomógombot választva az összegyűjtött adatok a "WinGyer\KSH" mappába kerülnek XML kiterjesztéssel (adat\_1210\_21\_B\_jarasi-gyamhivatal.xml). Feltétel, hogy a sablon fájl (adat\_1210\_21\_B\_jarasi-gyamhivatal.xml) a WinGyer mappában legyen (hiánya, sérülése esetén letölthetik honlapunkról). "Az elkészült statisztika tábláinak megtekintése, nyomtatása, mentése" *nyomógomb használatával az elkészült statisztika táblái egyenként és/vagy teljességgel PDF formátumban megjelennek és menthetőek.* Minden egyes tábla fejlécében megjelentetjük, hány hibás tételt talált a lekérdezés. Ezeknek tételes ellenőrzése a "Kimutatások" menüben lehetséges. Az *adatok ellenőrzése így kényelmesen elvégezhető a feltöltés előtt.*

 **A statisztika készítés menete - feltétele a 2021-re vonatkozó kérdőív megléte a KSH-ELEKTRA rendszerben!**

Nyissa meg az "KSH-ELEKTRA" rendszerben a megadott bizonylatszámú űrlapot (dupla kattintás), majd válassza a "Feltöltés/Letöltés" menüben a "Feltöltés adat XML-ből" lehetőséget. Tallózza be a WinGyer által elkészített XML fájlt (WinGyer\KSH mappában található), majd válassza a "Megnyitás" lehetőséget. Az adatok betöltődnek az "KSH-ELEKTRA" rendszerbe.

A továbbiakban az adatok kiegészítését, ellenőrzését a "KSH-ELEKTRA" rendszerben folytathatja.

A statisztika elkészítése a Wingyer programban, majd feltöltése a "KSH-ELEKTRA" számára ismételhető mindaddig, amíg be nem küldi a kitöltött űrlapot ("KSH-ELEKTRA/Beküldés" funkció).

# **A statisztika ellenőrzése**

Ellenőrzésre beépítettük a statisztika PDF formátumban történő megjeleníthetőségét. Az XML fájl elkészítése után lehetőség van az egyes és/vagy az összes tábla megtekintésére, mentésére, nyomtatására. Segítséget nyújtanak még a "Listák" menüben kigyűjthető adatok. A "Statisztikák/Kimutatások" menüben megjeleníthető kimutatásokban, mely teljesen nem egyezik a 2021-es formátummal, tételesen lekérhetőek a gyűjtött nyilvántartáshoz kötődő személyek. Amennyiben itt hibalista készült, azt jelöljük az egyes táblázatok PDF állományának fejlécében.

# **WinGyer fejlesztések 2021**

# **A 3.0.35. verzióban (PTR V.1.80) elvégzett fejlesztések (2021. június 18.)**

- **6.** Aktualizáltuk a Egyéb/Jognyilatkozat menüpont alatt található a hivatkozások szövegét.
- **7.** Bővítettük Hozzátartozók közötti erőszak (Erőszak menü), eljárás adati szekcióban található, indult mező értékeit.
- **8.** Frissítettük a PTR interfészt. A legújabb interfész verzió 1.80.

# **A 3.0.34. verzióban (PTR V.1.78) elvégzett fejlesztések (2021. január 28.)**

#### **1. Javítottuk a 2020-re vonatkozó 1210-es KSH statisztika adatainak összeállítását.**

- Kimutatások korrigálása
- B17-es tábla javítása

## **A 3.0.33. verzióban (PTR V.1.78) elvégzett fejlesztések (2021. január 26.)**

### **1. Elkészítettük a 2020-re vonatkozó 1210-es KSH statisztika adatainak összeállítását.**

## **KSH Statisztika elkészítéséhez szükséges kitöltések**

- A "Települések" segédállományban az illetékességi területhez tartozó településeknél az "Illetékességi terület" mezőbe "pipát" kell tenni!
- Azonos település kóddal rendelkező tételeket vonja össze ("Településnevek egybeolvasztása" funkció)!
- "Beállítások/Általános/Intézmény/Aláíró neve1" felelős vezető
- "Beállítások/Felhasználók/Felhasználó tulajdonságai/Teljes név" kitöltő neve
- "Beállítások/Felhasználók/Felhasználó tulajdonságai/Telefon" kitöltő telefonszáma
- "Beállítások/Általános/Intézmény/Település KSH kódja" mezőt töltsék ki.
- **A statisztika futtatási módja – feltétele a 2020-re vonatkozó kérdőív megléte a KSH-ELEKTRA rendszerben!**

A "Statisztikák/KSH statisztika" menüben "Statisztikai táblázat és XML fájl készítése" nvomógombot választva az összegyűjtött adatok a "WinGyer\KSH" mappába kerülnek XML kiterjesztéssel (adat\_1210\_20\_B\_jarasi-gyamhivatal.xml). Feltétel, hogy a sablon fájl (adat\_1210\_20\_B\_jarasi-gyamhivatal.xml) a WinGyer mappában legyen (hiánya, sérülése esetén letölthetik honlapunkról). "*Az elkészült statisztika tábláinak megtekintése, nyomtatása, mentése*" *nyomógomb használatával az elkészült statisztika táblái egyenként és/vagy teljességgel PDF formátumban megjelennek és menthetőek.* Minden egyes tábla fejlécében megjelentetjük, hány hibás tételt talált a lekérdezés. Ezeknek tételes ellenőrzése a "Kimutatások" menüben lehetséges. Az *adatok ellenőrzése így kényelmesen elvégezhető a feltöltés előtt.*

 **A statisztika készítés menete - feltétele a 2020-re vonatkozó kérdőív megléte a KSH-ELEKTRA rendszerben!**

Nyissa meg az "KSH-ELEKTRA" rendszerben a megadott bizonylatszámú űrlapot (dupla kattintás), majd válassza a "Feltöltés/Letöltés" menüben a "Feltöltés adat XML-ből" lehetőséget. Tallózza be a WinGyer által elkészített XML fájlt (WinGyer\KSH mappában található), majd válassza a "Megnyitás" lehetőséget. Az adatok betöltődnek az "KSH-ELEKTRA" rendszerbe.

A továbbiakban az adatok kiegészítését, ellenőrzését a "KSH-ELEKTRA" rendszerben folytathatja. A statisztika elkészítése a Wingyer programban, majd feltöltése a "KSH-ELEKTRA" számára

ismételhető mindaddig, amíg be nem küldi a kitöltött űrlapot ("KSH-ELEKTRA/Beküldés" funkció). **A statisztika ellenőrzése**

Ellenőrzésre beépítettük a statisztika PDF formátumban történő megjeleníthetőségét. Az XML fájl elkészítése után lehetőség van az egyes és/vagy az összes tábla megtekintésére, mentésére, nyomtatására. Segítséget nyújtanak még a "Listák" menüben kigyűjthető adatok. A "Statisztikák/Kimutatások" menüben megjeleníthető kimutatásokban, mely teljesen nem egyezik a 2019-es formátummal, tételesen lekérhetőek a gyűjtött nyilvántartáshoz kötődő személyek. Amennyiben itt hibalista készült, azt jelöljük az egyes táblázatok PDF állományának fejlécében.

# **WinGyer fejlesztések 2019**

#### **A 3.0.31. verzióban (PTR V.1.73) elvégzett fejlesztések (2019. december 19.)**

#### **1. Tartásdíj megelőlegezés**

- A ..Nvilvántartólap" 3. pontjában a ..Megállapított tartásdíj összege" mezőhöz ..Megelőlegezett összeg" helyett a "Tartásdíj összege" mező tartalmát írjuk.
- Az "Alapadatok" képernyőn felvettünk 3 új mezőt:
	- Végrehajtói ügyiratszám TA\_VEGREHAJT\_UGYSZAM
	- Jegyzőkönyv kelte TA\_VEGREHAJT\_KELTE
	- Végrehajtó neve TA\_VEGREHAJTO\_NEVE, TA\_VEGRAHAJTO\_CIME.
	- A végrehajtó az "Intézmények" segédállományban rögzített tételekből választható.

#### **2. Kapcsolattartás**

A ..Kapcsolattartás/Intézkedések/Rendelkezés" mező választéklistáját bővítettük a ..figyelmeztetés és bírság" lehetőséggel. A KSH statisztika és a kimutatások 6-os táblájában úgy kezeljük ezt az értéket, mint a sima "figyelmeztetés"-t.

## **3. Elkészítettük a 2019-re vonatkozó 1210-es KSH statisztika adatainak összeállítását.**

## **KSH Statisztika elkészítéséhez szükséges kitöltések**

- A "Települések" segédállományban az illetékességi területhez tartozó településeknél az "Illetékességi terület" mezőbe "pipát" kell tenni!
- Azonos település kóddal rendelkező tételeket vonja össze ("Településnevek egybeolvasztása" funkció)!
- "Beállítások/Általános/Intézmény/Aláíró neve1" felelős vezető
- "Beállítások/Felhasználók/Felhasználó tulajdonságai/Teljes név" kitöltő neve
- "Beállítások/Felhasználók/Felhasználó tulajdonságai/Telefon" kitöltő telefonszáma
- "Beállítások/Általános/Intézmény/Település KSH kódja" mezőt töltsék ki.
- **A statisztika futtatási módja – feltétele a 2019-re vonatkozó kérdőív megléte a KSH-ELEKTRA rendszerben!**

A "Statisztikák/KSH statisztika" menüben "Statisztikai táblázat és XML fájl készítése" nyomógombot választva az összegyűjtött adatok a "WinGyer\KSH" mappába kerülnek XML kiterjesztéssel (adat\_1210\_19\_B\_jarasi-gyamhivatal.xml). Feltétel, hogy a sablon fájl (adat\_1210\_19\_B\_jarasi-gyamhivatal.xml) a WinGyer mappában legyen (hiánya, sérülése esetén letölthetik honlapunkról). "*Az elkészült statisztika tábláinak megtekintése, nyomtatása, mentése" nyomógomb használatával az elkészült statisztika táblái egyenként és/vagy teljességgel PDF formátumban megjelennek és menthetőek.* Minden egyes tábla fejlécében megjelentetjük, hány hibás tételt talált a lekérdezés. Ezeknek tételes ellenőrzése a "Kimutatások" menüben lehetséges. Az *adatok ellenőrzése így kényelmesen elvégezhető a feltöltés előtt.*

#### **A statisztika készítés menete - feltétele a 2019-re vonatkozó kérdőív megléte a KSH-ELEKTRA rendszerben!**

Nyissa meg az "KSH-ELEKTRA" rendszerben a megadott bizonylatszámú űrlapot (dupla kattintás), majd válassza a "Feltöltés/Letöltés" menüben a "Feltöltés adat XML-ből" lehetőséget. Tallózza be a WinGyer által elkészített XML fájlt (WinGyer\KSH mappában található), majd válassza a "Megnyitás" lehetőséget. Az adatok betöltődnek az "KSH-ELEKTRA" rendszerbe.

A továbbiakban az adatok kiegészítését, ellenőrzését a "KSH-ELEKTRA" rendszerben folytathatja.

A statisztika elkészítése a Wingyer programban, majd feltöltése a "KSH-ELEKTRA" számára ismételhető mindaddig, amíg be nem küldi a kitöltött űrlapot ("KSH-ELEKTRA/Beküldés" funkció).

## **A statisztika ellenőrzése**

Ellenőrzésre beépítettük a statisztika PDF formátumban történő megjeleníthetőségét. Az XML fájl elkészítése után lehetőség van az egyes és/vagy az összes tábla megtekintésére, mentésére, nyomtatására. Segítséget nyújtanak még a "Listák" menüben kigyűjthető adatok. A "Statisztikák/Kimutatások" menüben megjeleníthető kimutatásokban, mely teljesen nem egyezik a 2019-es formátummal, tételesen lekérhetőek a gyűjtött nyilvántartáshoz kötődő személyek. Amennyiben itt hibalista készült, azt jelöljük az egyes táblázatok PDF állományának fejlécében.

# **A 3.0.28. verzióban (PTR V.1.73) elvégzett fejlesztések (2019. március 8.)**

# **1. Betétkönyv/Ingóságok/Ingatlanok, öröklés**

- A keresőrácsba csak azok a nyilvántartások jelennek meg megszűntként, melyekben a megszűnés dátuma kisebb a "mai dátum"-nál
- Ingóságok/Ingatlanok, öröklés nyilvántartásokban új felvitelekor és módosításkor a nagykorúvá válás dátumát beírjuk az "Egyéb adatok" fülön a "Nyilvántartás megszűnése" panelon, és a megszűnés okának a "nagykorú lett" lehetőséget abban az esetben, ha ezek a mezők üresek, és a nagykorúvá válás dátuma nagyobb a "mai dátum"-nál.
- Betétkönyv nyilvántartásban a megszűnés dátumába beírjuk a nagykorúvá válás dátumát, ha a mező üres, és a nagykorúvá válás dátuma nagyobb a "mai dátum"-nál.
- Felvettünk két új mezőt:
	- Másik vagyonkezelő VK2 kezdetű kódok
	- Másik törvényes képviselő TK2 kezdetű kódok

# **A 3.0.27. verzióban (PTR V.1.73) elvégzett fejlesztések (2019. január 22.)**

# **1. KSH statisztika**

- Javítottuk a 19-es tábla 18. és 19. sorát. Az adatok kigyűjtése csak az aktuális évre (2018) vonatkozóan történik.
- Javítottuk a 23-as tábla 9. sorának kigyűjtését, mely az iskoláztatási támogatás természetbeni nyújtása miatt eseti gondnokság alatt álló védelembe vett gyermekekre vonatkozik
- Javítottuk a 24-es táblában a 10 és az 50 órás jelzések kigyűjtését. Abban az esetben, ha egy tanuló vonatkozásában mindkét esetben jelzés érkezik a tárgyévben, mindkettő beszámításra kerül.

#### **2. Gyermektartásdíj megelőlegezése**

Az új felvitelkor jelentkező hibát javítottuk.

#### **3. Intézmények**

Beépítettünk egy intézmény csere lehetőséget arra az esetre, ha azonos intézmény szerepel különféle elnevezéssel.

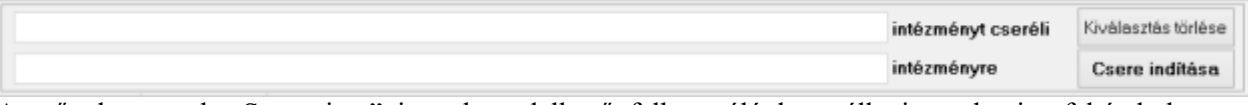

A műveletet csak "Supervisor" joggal rendelkező felhasználó használhatja, valamint feltétel, hogy mindenki másnak ki kell lépni a programból! Az első csere előtt mentés történik, tekintettel arra, hogy a csere művelete nem visszavonható! A lecserélt intézmény törlésre kerül.

#### **A 3.0.25. verzióban (PTR V.1.73) elvégzett fejlesztések (2019. január 7.)**

#### **1. Elkészítettük a 2018-ra vonatkozó 1210-es KSH statisztika adatainak összeállítását.**

- **KSH Statisztika elkészítéséhez szükséges kitöltések**
	- A "Települések" segédállományban az illetékességi területhez tartozó településeknél az "Illetékességi terület" mezőbe "pipát" kell tenni!
	- Azonos település kóddal rendelkező tételeket vonja össze ("Településnevek egybeolvasztása" funkció)!
	- "Beállítások/Általános/Intézmény/Aláíró neve1" felelős vezető
	- "Beállítások/Felhasználók/Felhasználó tulajdonságai/Teljes név" kitöltő neve
	- "Beállítások/Felhasználók/Felhasználó tulajdonságai/Telefon" kitöltő telefonszáma
	- "Beállítások/Általános/Intézmény/Település KSH kódja" mezőt töltsék ki.

#### **A statisztika futtatási módja – feltétele a 2018-ra vonatkozó kérdőív megléte a KSH-ELEKTRA rendszerben!**

A "Statisztikák/KSH statisztika" menüben "Statisztikai táblázat és XML fájl készítése" nyomógombot választva az összegyűjtött adatok a "WinGyer\KSH" mappába kerülnek XML kiteriesztéssel (adat 1210-18 B jarasi-gyamhivatal.xml). Feltétel, hogy a sablon fájl (adat\_1210\_18\_B\_jarasi-gyamhivatal.xml) a WinGyer mappában legyen (hiánya, sérülése esetén letölthetik honlapunkról). "*Az elkészült statisztika tábláinak megtekintése, nyomtatása, mentése" nyomógomb használatával az elkészült statisztika táblái egyenként és/vagy teljességgel PDF formátumba megjelennek és menthetőek. Az adatok ellenőrzése így kényelmesen elvégezhető a feltöltés előtt.*

#### **A statisztika készítés menete - feltétele a 2018-ra vonatkozó kérdőív megléte a KSH-ELEKTRA rendszerben!**

Nyissa meg az "KSH-ELEKTRA" rendszerben a megadott bizonylatszámú űrlapot (dupla kattintás), majd válassza a "Feltöltés/Letöltés" menüben a "Feltöltés adat XML-ből" lehetőséget. Tallózza be a WinGyer által elkészített XML fájlt (WinGyer\KSH mappában található), majd válassza a "Megnyitás" lehetőséget. Az adatok betöltődnek az "KSH-ELEKTRA" rendszerbe.

A továbbiakban az adatok kiegészítését, ellenőrzését a "KSH-ELEKTRA" rendszerben folytathatja.

A statisztika elkészítése a Wingyer programban, majd feltöltése a "KSH-ELEKTRA" számára ismételhető mindaddig, amíg be nem küldi a kitöltött űrlapot ("KSH-ELEKTRA/Beküldés" funkció).

#### **A statisztika ellenőrzése**

Ellenőrzésre beépítettük a statisztika PDF formátumban történő megjeleníthetőségét. Az XML fájl elkészítése után lehetőség van az egyes és/vagy az összes tábla megtekintésére, mentésére, nyomtatására. Segítséget nyújtanak még a "Listák" menüben kigyűjthető adatok. A "Statisztikák/Kimutatások" menüben megjeleníthető kimutatásokban, mely teljesen nem egyezik a 2018-as formátummal, tételesen lekérhetőek a gyűjtött nyilvántartáshoz kötődő személyek.

B.3, B.24 és B.25-ös táblák készítésekor felmerülő hibákról KSHSTAT\_éé\_hh.log fájl készül a megosztott "shared" mappába.

# **2. Intézmények**

Az "Intézmény neve" mezőbe írható karakterek számát 200-ra bővítettük.

# **3. Közvetett felvitel**

Személy közvetett felvitelekor jelentkező hibát javítottuk.

## **WinGyer fejlesztések 2018**

## **A 3.0.23. verzióban (PTR V.1.72) elvégzett fejlesztések (2018.06.29.)**

#### **1. Nevelésbe vétel**

Határozat készítésénél a gyám kirendelő határozat száma, keletkezésének dátuma, véglegessé válásának időpontja adatokat a GA\_KIHDAT, GA\_KIHUGY, GA\_KIHJOG határozat kódokba töltjük.

#### **2. Megelőző pártfogás**

A kiválasztott védelembe vétel adatai INT\_ kódokkal szerepeltethetőek a határozatban.

# **3. Jognyilatkozat**

- A "Listák" menüpontban 4 alaplistát kínálunk:
- Jognyilatkozat határozatok adott időszakban
- Véglegessé vált jognyilatkozatok adott időszakban
- Jognyilatkozat jóváhagyások adott időszakban
- Jognyilatkozat elutasítások adott időszakban

# **4. Személyek**

"Nyilvántartólap" "összes" és "élő" választásakor fellépő hibát javítottuk.

## **5. Véglegessé vált/Jogerő**

Aktualizáltuk a rendszerben, nyilvántartó lapokon szereplő címkéket: határozat véglegessé válik, míg a bírói ítélet jogerős lesz.

## **6. Megszűnt ügyek jelzése a keresőrácsban**

*"Szűrőfeltételek/Csak élő ügyek" választása esetén szerepelnek a rácsban azok az ügyek, melyeknél nincs megadva megszűnés dátuma, de az alábbi feltételek alapján megszűntnek tekinthetők. Ezek világos színnel jelennek meg a rácsban!*

- Rendezetlen helyzetűek: rendezés dátuma korábbi a "mai napnál".
- Apai elismerés: gyámhivatal határozat dátuma korábbi a "mai napnál".
- Képzelt szülő: gyámhatóság határozat dátuma korábbi a "mai napnál".
- Apaság megállapítása: bíróság ítélet dátuma korábbi a "mai napnál".
- Apaság vélelmének megdöntése: bíróság határozat dátuma korábbi a "mai napnál".
- Iskoláztatási támogatás: nagykorúvá válás dátuma korábbi a "mai napnál",

az "Intézkedés" fülön a "Vége" dátum korábbi a "mai napnál",

a "Jelzések/Tájékoztató végzés" dátuma ki van töltve.

 $\bullet$  Örökbefogadásra várók: alkalmasság véglegessé válás dátuma + 2 év/meghosszabbítás véglegessé válás dátuma + 1 év korábbi a "mai napnál".

# **7. Örökbefogadásra várók**

A nyilvántartást felülvizsgálat kezelésével egészítettük ki. Adattartalma:

- Indult választéklista (hivatalból, örökbefogadó kérelmére).
- Felülvizsgálat dátuma: új felvitelnél a "mai dátum".
- Felülvizsgálat oka választéklista (családi állapotban változás/személyi körülményekben változás/ életkörülményekben változás/illetékességváltozás).
- Határozat kelte.
- Ügyiratszám.
- Véglegessé vált.
- Eredmény választéklista (alkalmas, alkalmatlan).

# **A 3.0.22. verzióban (PTR V.1.72) elvégzett fejlesztések (2018.03.23.)**

#### **1. Otthonteremtési támogatás és nevelésbe vétel**

A PTR miatt kötelező a nevelésbe vétel megszűnési adatainak megadása, ezért az otthonteremtési támogatásnál, ha a nagykorúvá válás időpontja kisebb a mai napnál és nincs nevelésbe vétel felvéve, vagy az nincs megszűntetve, a nevelésbe vétel megszűnés dátumába a nagykorúvá válás időpontját tesszük és bejelöljük, hogy a nagykorúvá válás miatt szűnt meg.

## **2. Jogerő dátuma**

457/2017. (XII. 28.) Korm. rendeletnek megfeleltettük a programot, a "Jogerős/Jogerő dátuma" címkéket "Véglegessé vált/Végleges döntés" címkékre cseréltük a nyilvántartásokban és a nyilvántartó lapokon.

#### **3. Iskoláztatási támogatás**

A kereső rács hibáját javítottuk, a gördítő sáv elérhető.

## **WinGyer fejlesztések 2017**

#### **A 3.0.21. verzióban (PTR V.1.71) elvégzett fejlesztések (2017.12.15.)**

#### **1. Védelembe vétel**

- Védelembe vétel nyilvántartásban, ha az intézkedés "védelembe vétel", akkor, és csak akkor tekinthető megszűntnek (világosabb lesz a rácsban) ha a "Vége" dátum ki van töltve. Az "Eljárás megszűnése" dátumnak nincs jelentősége, kitöltése esetén bekerül a "Vége" mezőbe is. A "Vége" dátum kitöltésekor automatikusan beletesszük az értéket az "Eljárás megszűnése" dátumba.
- Mivel a "Veszélyeztetés megszűnés dátuma" nem lehet nagyobb, mint a "Vége" dátum, ha ilyen rögzítés történik, automatikusan korrigál a program a "Vége" dátum értékével.

Összefoglalva, ha az intézkedés "védelembe vétel", az

# *Eljárás megszűnése dátuma = Védelembe vétel vége = Veszélyeztetés megszűnés dátuma.*

# **2. Kapcsolattartás**

- Az "Intézkedések/Rendelkezés" mező tartalmát a statisztikához igazítottuk:
- költségviselésre kötelez
- gyermekjóléti szolgálat közreműködése
- védelembe vétel elrendelése
- gyermek elhelyezése iránti per indítása
- kérelem visszavonva
- szülői felügyelet rendezése iránti perindítás

# **3. Elkészítettük a 2017-re vonatkozó 1210-es KSH statisztika adatainak összeállítását.**

# **KSH Statisztika elkészítéséhez szükséges kitöltések**

- A "Települések" segédállományban az illetékességi területhez tartozó településeknél az "Illetékességi terület" mezőbe "pipát" kell tenni!
- Azonos település kóddal rendelkező tételeket vonja össze ("Településnevek egybeolvasztása" funkció)!
- "Beállítások/Általános/Intézmény/Aláíró neve1" felelős vezető
- "Beállítások/Felhasználók/Felhasználó tulajdonságai/Teljes név" kitöltő neve
- "Beállítások/Felhasználók/Felhasználó tulajdonságai/Telefon" kitöltő telefonszáma
- "Beállítások/Általános/Intézmény/Település KSH kódja" mezőt töltsék ki.
- "Beállítások/Általános/Intézmény/KSH űrlap bizonylatszáma" mező kitöltéséhez lépjenek be az **"KSH-ELEKTRA" rendszerbe és az ott található 2017 év 1210-es legutolsó kérdőív bizonylatszámát az ott megjelent módon rögzítsék.**
- **A statisztika futtatási módja – feltétele a 2017-re vonatkozó kérdőív megléte a KSH-ELEKTRA rendszerben!**

A "Statisztikák/KSH statisztika" menüben "Statisztikai táblázat és XML fájl készítése" nyomógombot választva az összegyűjtött adatok a "WinGyer\KSH" mappába kerülnek XML kiterjesztéssel (adat\_1210\_17\_B\_jarasi-gyamhivatal.xml). Feltétel, hogy a sablon fájl (adat\_1210\_17\_B\_jarasi-gyamhivatal.xml) a WinGyer mappában legyen (hiánya, sérülése esetén letölthetik honlapunkról). "*Az elkészült statisztika tábláinak megtekintése, nyomtatása, mentése" nyomógomb használatával az elkészült statisztika táblái egyenként és/vagy teljességgel PDF formátumba megjelennek és menthetőek. Az adatok ellenőrzése így kényelmesen elvégezhető a feltöltés előtt.*

 **A statisztika készítés menete - feltétele a 2017-ra vonatkozó kérdőív megléte a KSH-ELEKTRA rendszerben!**

Nyissa meg az "KSH-ELEKTRA" rendszerben a megadott bizonylatszámú űrlapot (dupla kattintás), majd válassza a "Feltöltés/Letöltés" menüben a "Feltöltés adat XML-ből" lehetőséget. Tallózza be a WinGyer által elkészített XML fájlt (WinGyer\KSH mappában található), majd válassza a "Megnyitás" lehetőséget. Az adatok betöltődnek az "KSH-ELEKTRA" rendszerbe.

A továbbiakban az adatok kiegészítését, ellenőrzését a "KSH-ELEKTRA" rendszerben folytathatja.

A statisztika elkészítése a Wingyer programban, majd feltöltése a "KSH-ELEKTRA" számára ismételhető mindaddig, amíg be nem küldi a kitöltött űrlapot ("KSH-ELEKTRA/Beküldés" funkció).

**A statisztika ellenőrzése**

Ellenőrzésre beépítettük a statisztika PDF formátumban történő megjeleníthetőségét. Az XML fájl elkészítése után lehetőség van az egyes és/vagy az összes tábla megtekintésére, mentésére, nyomtatására. Segítséget nyújtanak még a "Listák" menüben kigyűjthető adatok. A "Statisztikák/Kimutatások" menüben megjeleníthető kimutatásokban, mely teljesen nem egyezik a 2017-es formátummal, tételesen lekérhetőek a gyűjtött nyilvántartáshoz kötődő személyek.

B.3, B.24 és B.25-ös táblák készítésekor felmerülő hibákról KSHSTAT\_éé\_hh.log fájl készül a megosztott "shared" mappába.

# **A 3.0.18. verzióban (PTR V.1.64) elvégzett fejlesztések (2017.10.11.)**

## **1. Iskoláztatási támogatás, Tartásdíj megelőlegezése**

A WinGyer rendszer használata során nincs szükség dupla egérkattintás alkalmazására. Használata esetén a jelzett nyilvántartásoknál hibát okozott, melyet kijavítottunk.

## **2. PTR**

Gyermektartásdíj megelőlegezés (GYT) adatainak a PTR rendszer részére történő átadásakor (interfész használatával) a fizetésre kötelezett személyi adataiból csak a családi és utóneve kötelező. Az adatot hibás szerkezetben adtuk át, javítottuk.

## **3. Jognyilatkozat**

A jognyilatkozat füleken alapértelmezett értéket adtunk a választható lehetőségeknek. Ennek hiánya új felvitel esetén hibát okozott.

# **A 3.0.17. verzióban (PTR V.1.64) elvégzett fejlesztések (2017.09.22.)**

## **1. Iratminta kódok**

- "Nevelésbe vétel/Ideiglenes elhelyezés/Gyámság" Helyettes gyermekvédelmi gyám: HGY\_NEVE, HGY\_ADEGYBE, HGY\_CTCIM, HGY\_CTIRSZ, HGY\_CACIM és HGY\_CAIRSZ.
- "Nevelésbe vétel"
	- Gondozási díj

Az iratminta kódok anya gondozási díja esetén IN\_AN…, apa gondozási díja esetén IN\_AP… kezdetűek. Pl.: megállapító határozat dátuma, ügyiratszáma IN\_ANUKD, IN\_ANUK és IN\_APUKD, IN\_APUK.

– Ideiglenes elhelyezés (határozat dátum és ügyszám) Amennyiben szerepel az "Ideiglenes elhelyezés" nyilvántartásban, az azonnali elhelyezés dátuma, ügyiratszáma: IE\_AHATDAT és IE\_AHATUGY.

# **2. Családba fogadás**

Módosítottuk az "Alapadatok" fülön lévő "Oka" lenyíló mező tartalmát:

- "egészségügyi körülményei" helyett "szülő egészségi állapota"
- "indokolt távolléte" helyett "szülő indokolt távolléte"
- "más akadályoztatása" helyett "egyéb családi ok"
- "rossz szoc. helyzete" helyett "szülő rossz szoc. helyzete"
- "megegyezés"
- "szülő külföldi munkavégzése"
- **3. Ideiglenes elhelyezés/Nevelésbe vétel**
	- A módosítottuk a "Környezettanulmány" fülön a "Sajátos nevelési igényű" lenyíló mező tartalmát:  $-$  ... nem"
		- $-$  ...2011. évi CXC, törvény 4. § 25. pontia alapján" helyett "sajátos nevelési igényű"
		- $-$ , 2011. évi CXC. törvény 4. § 3. pontja alapján" helyett "beilleszkedési nehézséggel küzd"
		- $-$ , tanulási, magatartási nehézséggel küzd"
		- A "Nevelésbe vétel" alapadatainál megjelenítjük az "Ideiglenes elhelyezés/Azonnali elhelyezés adatai" panelról a "Határozat dátuma" és az "Ügyiratszáma" mezőket.

# **4. Jognyilatkozat**

A kereső rácsban és az "Alapadatok" fülön a "Kiskorú" címkét "Kiskorú, vagy gondnokolt"-ra cseréltük.. A "Jognyilatkozat" fül új neve "Tk. jognyilatkozata", mely kiskorú esetén a szülő/törvényes képviselő által tett jognyilatkozatokat tartalmazza (Ptk. 2:15.§ (1) bekezdés). Felvettünk egy új fület a "Gondnok jognyilatkozata", mely a cselekvőképességében részlegesen korlátozott vagy cselekvőképtelen nagykorú gondnoka jognyilatkozatait tartalmazza (Ptk. 2:23.§ (1) (2) (3) bekezdés).

## **5. Életpálya kijelölés**

Engedélyezzük az összejelölést a közös határozathozatalhoz. Iratminta kódok E-vel kezdődnek. Az első kijelölt kódjai E-, a továbbiak E2\_....En.

# **6. KSH Statisztika**

- Az elkészített XML fájl minden esetben a WinGyer\Ksh mappába kerül "adat 1210 16 B járás székhelytelepülés neve.xml néven. Ismételt elkészítés felülírja az előző XML fájlt.
- Megjeleníthetővé tettük a legördíthető választómezőből kiválasztott táblá(ka)t "Az elkészült statisztika tábláinak megtekintése, nyomtatása, mentése" gomb segítségével. A képernyőn megjelenő adatok nyomtathatóak és elmenthetőek PDF formátumban.

## **7. Listák**

A mentésnél kiemeltük a gyakran használt funkciókat. Így külön ikon jelenik meg a PDF fájl, Excel fájl készítésére.

## **A 3.0.15. verzióban (PTR V.1.64) elvégzett fejlesztések (2017.07.18.)**

## **1. Betétkönyv**

A "Betétkönyv" menü határozatmintáinál az utolsó pénzforgalom határozatminta kódjaiban (BT UGYIRU, BT KIADAU és BT BKIADAU) nem az utolsó tétel adatai szerepelnek abban az esetben, ha 10-nél több bejegyzés van. A hibát javítottuk.

## **A 3.0.14. verzióban (PTR V.1.64) elvégzett fejlesztések (2017.06.30.)**

## **1. Helyettes gyermekvédelmi gyám**

Bevezettük a helyettes gyermekvédelmi gyám kezelését. Csak abban az esetben adható meg, ha a törvényes képviselő gyermekvédelmi gyám. A következő nyilvántartásoknál használható: Ideiglenes hatályú elhelyezés Nevelésbe vétel Gyámság

# **2. Nevelésbe vétel**

A "Környezettanulmány/Sajátos nevelési igényű" mező választéklistáját aktualizáltuk:

2011. évi CXC. törvény 4. § 25. pontja alapján

2011. évi CXC. törvény 4. § 3. pontja alapján.

nem

# **3. Statisztikák/Kimutatások**

A "Családi jogállás rendezése" kimutatás készítését pontosítottuk.

#### **4. Utógondozás**

A gondozó jogállása mező választéklistájából a "TGYVSZ utógondozója" lehetőséget kivettük. A korábban rögzítettek láthatóak maradtak.

#### **WinGyer fejlesztések 2016**

# **A 3.0.10. verzióban (PTR V.1.63) elvégzett fejlesztések (2016.12.20.)**

# **4. Elkészítettük a 2016-ra vonatkozó 1210-es KSH statisztika adatainak összeállítását.**

- A statisztika elkészítéséhez szükséges új mezők:
	- Személyek
		- Tartós betegséggel él: pipálható mező, iratminta kódja TARTOSBETEG (B15./7. és 16. sor).
		- Egyedülálló: pipálható mező, iratminta kódja EGYEDULALLO (B16./3. sor).
		- Gyerekszám: a gyám saját gyermekeinek száma, iratminta kódja GYEREKSZAM (B16./5.,6. és 7. sor).
	- Nevelésbe vétel

– A "Nevelésbe vétel oka" mező választék listáját kiegészítettük a "szülői felügyeleti jog megszüntetése iránti perindítás" lehetőséggel (B10./11. sor).

## Védelembe vétel

 A "Jelzést adó" mező választék listáját kiegészítettük az "állampolgár" lehetőséggel (B22./18. sor).

# Utógondozás

 A "Gondozás adatai/Oka" mező választék listájában a "nevelésbe vétel" lehetőséget "nevelésbe vétel után"-ra módosítottuk.

# **5. KSH Statisztika elkészítéséhez szükséges kitöltések**

- A "Települések" segédállományban az illetékességi területhez tartozó településeknél az "Illetékességi terület" mezőbe "pipát" kell tenni!
- Azonos település kóddal rendelkező tételeket vonja össze ("Településnevek egybeolvasztása" funkció)!
- "Beállítások/Általános/Intézmény/Aláíró neve1" felelős vezető
- "Beállítások/Felhasználók/Felhasználó tulajdonságai/Teljes név" kitöltő neve
- "Beállítások/Felhasználók/Felhasználó tulajdonságai/Telefon" kitöltő telefonszáma
- "Beállítások/Általános/Intézmény/Település KSH kódja" mezőt töltsék ki.
- "Beállítások/Általános/Intézmény/KSH űrlap bizonylatszáma" mező kitöltéséhez lépjenek be **az "KSH-ELEKTRA" rendszerbe és az ott található 2016 év 1210-es legutolsó kérdőív bizonylatszámát az ott megjelent módon rögzítsék.**

#### **6. A statisztika futtatási módja – feltétele a 2016-ra vonatkozó kérdőív megléte a KSH-ELEKTRA rendszerben!**

A "Statisztikák/KSH statisztika" menüben az adatok megadását követően az összegyűjtött adatok a WinGyer\KSH mappába kerülnek XML kiterjesztéssel, a fájl neve tartalmazza a készítés dátumát és időpontját (formátuma: adat\_1210\_16\_B\_jarasi-gyamhivatal\_éééé.hh.nn\_óóppmm.xml). Feltétel, hogy a sablon fájl (adat 1210 16\_B\_jarasi-gyamhivatal.xml) a WinGyer mappában legyen (hiánya, sérülése esetén letölthetik honlapunkról).

#### **7. A statisztika készítés menete - feltétele a 2016-ra vonatkozó kérdőív megléte a KSH-ELEKTRA rendszerben!**

Nyissa meg az "KSH-ELEKTRA" rendszerben a megadott bizonylatszámú űrlapot (dupla kattintás), majd válassza a "Feltöltés/Letöltés" menüben a "Feltöltés adat XML-ből" lehetőséget. Tallózza be a WinGyer által elkészített XML fájlt (WinGyer\KSH mappában található), majd válassza a "Megnyitás" lehetőséget. Az adatok betöltődnek az "KSH-ELEKTRA" rendszerbe.

A továbbiakban az adatok kiegészítését, ellenőrzését a "KSH-ELEKTRA" rendszerben folytathatja.

A statisztika elkészítése a Wingyer programban, majd feltöltése a "KSH-ELEKTRA" számára ismételhető mindaddig, amíg be nem küldi a kitöltött űrlapot ("KSH-ELEKTRA/Beküldés" funkció).

### **8. A statisztika ellenőrzése**

Ellenőrzésre elsősorban a "Listák" menüben készíthető táblázatokat használja. A "Statisztikák/Kimutatások" menüben elkészíthet papír alapú kimutatást, mely azonban nem egyezik a 2016-os formátummal, de segítséget ad az ellenőrzéshez, hisz tételesen lekérhetőek a gyűjtött nyilvántartáshoz kötődő személyek.

B.3, B.24 és B.25-ös táblák készítésekor felmerülő hibákról KSHSTAT\_éé\_hh.log fájl készül a megosztott "shared" mappába.

#### **9. Listakészítés**

A program által készített kimutatások mindegyike menthető PDF kiterjesztésű fájlba. A "Listakészítő" menüpontban készített kimutatások Excel fájlba is menthetőek.

A programot kiegészítettük egy kényelmi funkcióval, melyet a "Beállítások/Saját" menüpontban kezelhetnek felhasználóink. Az itt megadott beállítások csak a paramétereket megadó felhasználó munkájára vannak hatással. Akkor hasznos ezt alkalmazni, ha a kimutatások mindegyikét menteni szeretné. Kiválasztható, hogy milyen kiterjesztéssel készüljön a mentés (Pdf/Xls/Pdf;Xls) a megadott mappába. Természetesen Excel fájl csak a "Listakészítő" menüpont listáiból készíthető.

Megadható a mentés útvonala, ennek hiányában a program az általános beállításokban ("Beállítások/Általános/Útvonalak, mentések/Listamentés útvonala") megadott útvonalat használja, mely lehet megosztott közös, azon belül felhasználónként egyedi mappa. Amennyiben ez sincs megadva, akkor a program könyvtárába létrejön egy "Report" mappa a mentések részére (Jwinszoc\Report").

Megadható a mentett fájlok megőrzési ideje. -1 megadása esetén nincs megőrzési idő, minden más esetben a megadott számú nap a megőrzési idő. A fájlokat törlés előtt megmutatja a rendszer, lehetőséget adva a tartós megőrzésre.

Példák a kiválasztásra (pontosvesszőt kell tenni a kiterjesztések közé!):

- *Pdf* Nyilvántartó lapok, Listakészítő listáinak automatikus mentése PDF kiterjesztéssel
- *Xls* Listakészítő listáinak automatikus mentése XLS kiterjesztéssel
- *Pdf;Xls* Nyilvántartó lapok, Listakészítő listáinak automatikus mentése PDF kiterjesztéssel Listakészítő listáinak automatikus mentése XLS kiterjesztéssel
- *csv* Beírása, vagy az előzőek mögé írása (pl.: Pdf;csv) esetén a Nyilvántartó lapok, Listakészítő listáinak automatikus mentése CSV kiterjesztéssel.

*A program minden esetben jelzi, hogy sikerült-e elkészíteni a kívánt mentést, az elkészített fájl(ok) elérési útvonalát és nevét. A fájlnevek melletti "csillag"-ra kattintva kedvenccé teszik, így nem kerül a törlendő fájlok közé.*

## **A 3.0.7. verzióban (PTR V.1.63) elvégzett fejlesztések (2016.09.30.)**

#### **1. Nevelési felügyelet**

- Új adattal bővítettük a nyilvántartást: Befogadó intézmény típusa. A választéklista elemei:
- nem központi speciális gyermekotthon
- központi speciális gyermekotthon
- gyermekotthon speciális csoportja
- speciális lakásotthon

## **2. Gyámság**

Az "Oka" mező választéklistáját bővítettük az "érdekellentét" lehetőséggel.

#### **3. Listák**

A megjelenő kimutatások mentése történhet Excel fájlba. A képernyőn megjelenő adatok kerülnek a táblázat egy-egy cellájába.

## **4. Összes nyilvántartás**

- A személyek neve mellett minden esetben megjelenítjük a születési dátumot.
- Aktualizáltuk a nyilvántartó lapokat.

# **A 3.0.4. verzióban (PTR V.1.63) elvégzett fejlesztések (2016.03.11.)**

#### **1. Támogatott döntéshozatal**

A nyilvántartó lap készítésénél fellépő hibát javítottuk.

#### **2. Gondnokság**

- Korlátozás ügycsoportok határozat kódjai:
- GN\_UGYCS01: társadalombiztosítási, szociális és munkanélküli ellátás igénylése, illetve az azzal, valamint a munkaviszonyból származó, 50%-ot meghaladó jövedelemmel való rendelkezés
- GN\_UGYCS02: bentlakásos szoc.intézményben elhelyezéssel kapcs.jognyilatkozatok
- GN\_UGYCS03: gyermekének örökbefogadásához való hozzájárulás
- GN\_UGYCS04: házassági vagyonjoggal kapcsolatos nyilatkozat megtétele
- GN\_UGYCS05: egészségügyi ellátással kapcsolatos jogok gyakorlása
- GN\_UGYCS06: lakásbérlettel kapcsolatos jognyilatkozat megtétele
- GN\_UGYCS07: gyermeke nevének meghatározása, és annak megváltoztatása
- GN\_UGYCS08: ingó és ingatlan vagyonnal való rendelkezési jog
- GN\_UGYCS09: örökösödési ügyek
- GN\_UGYCS10: tartási kötelezettséggel kapcsolatos vagyoni döntés
- GN\_UGYCS11: származás megállapításával kapcsolatos nyilatkozat megtétele
- GN\_UGYCS12: tartózkodási hely meghatározása
- GN\_UGYCS13: családjogi jognyilatkozatok megtétele
- GN\_UGYCS14: banki, pénzintézeti jognyilatkozatok megtétele
- GN\_UGYCS15: bírósági, hatósági eljárás kezdeményezése, abban történő eljárás

#### **A 3.0.3. verzióban (PTR V.1.63) elvégzett fejlesztések (2016.03.04.)**

# **1. Gondnokság**

Iratminta kódokat bővítettük a gondnokság módja kóddal. Az új kód: GN\_GONDMOD.

# **2. Iskoláztatási támogatás**

A "Jelzés típusa" mező választéklistáját bővítettük a következő lehetőségekkel:

- 5 óvodai nap hiányzás
- 20 óvodai nap hiányzás

## **3. Listák, nyilvántartó lapok**

A megjelenő kimutatások mentése történhet PDF állományba. A képernyőn megjelenítés vezérlő panelje megváltozott, használata az ikonok fölé állva megjelenő információ alapján könnyen elsajátítható.

## **A 3.0.2. verzióban (PTR V.1.63) elvégzett fejlesztések (2016.01.27.)**

## **KSH statisztika**

Javítottuk a B. 22-es táblát (Védelembe vett kiskorúak). A hiba abban az esetben jelentkezett, ha a védelembe vett fiatalkorúnál megelőző pártfogást kezdeményeztek.

#### **A 3.0.1. verzióban (PTR V.1.63) elvégzett fejlesztések (2016.01.15.)**

## **1. KSH statisztika**

- **Pontosítottuk a statisztika egyes elemeinek kiszámítását.**
- **Statisztika elkészítése**

Akkor tudják elvégezni a feladatot, ha megkapták a KSH-tól a következő adatokat: ADATBENYÚJTÓ törzsszám (KSH szám), melyet a **"Beállítások/Intézmény/Adatszolgáltató KSH törzsszáma"** mezőbe kell megadni.

Bizonylatszám, melyet a "Beállítások/Intézmény/ KSH űrlap bizonylatszáma" (szintaktikája: 123456-01) mezőbe kell beírni.

**Települések**

Ellenőrizzék a többször szereplő településeket, amennyiben szükséges, végezzék el a **"Településnevek egybeolvasztása"** műveletet!

Ellenőrizzék, hogy helyesen jelölték-e be az **illetékességi területhez** tartozó településeket.